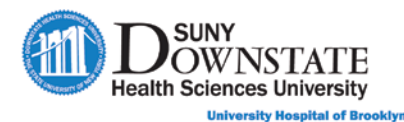

# **Lesson 2: Using the Status Board**

This lesson introduces features and functions of the Status Board, which is used as the patient census list for managing patients during the emergency visit.

### **Learning Objectives**

After completing this lesson, you should be able to:

- Understand the purpose and use of the Status Board.
- Select patients and navigate within the Status Board.
- Use sort and filter options to customize the Status Board view.
- Understand the Status Board column data elements and status alerts.

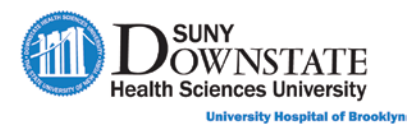

### **Understanding the Status Board**

The **Status Board** is the patient census list used in the emergency care workflow. The patient appears on the **Status Board** upon registration to the ED location.

Each row on the **Status Board** displays information for a **Patient** or an empty **Location**.

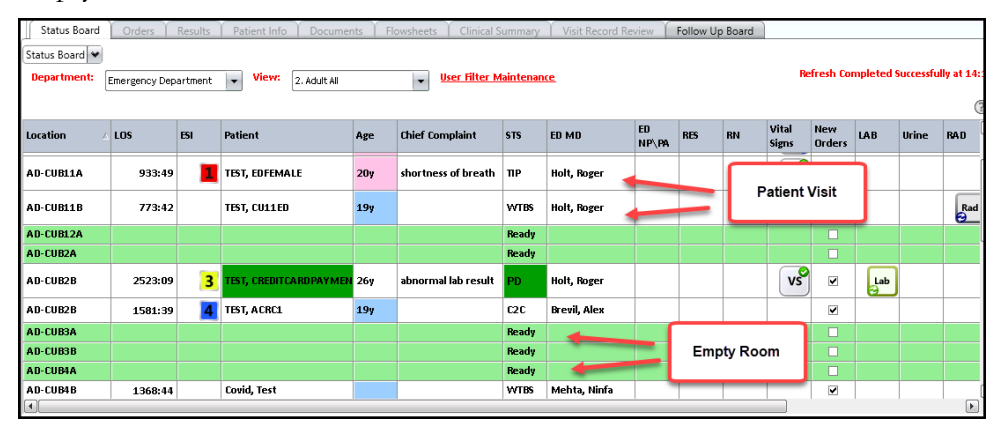

#### **Understanding the Status Board Display Views**

From the Status Board, you can switch between available **Views** that have been configured for use for various patient care workflows in the ED.

• **Department:** To display emergency care patients, select **Emergency Department**.

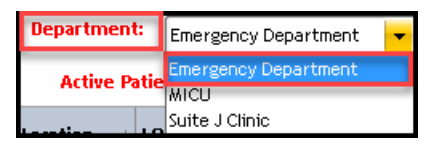

• **View:** Select from a pre-configured list of display **View** options that define the patients and patient data for your view preferences.

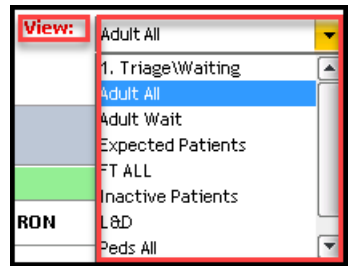

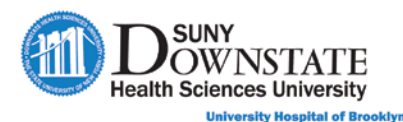

The following table provides a description of the **View** options configured for SUNY Emergency Department worflows.

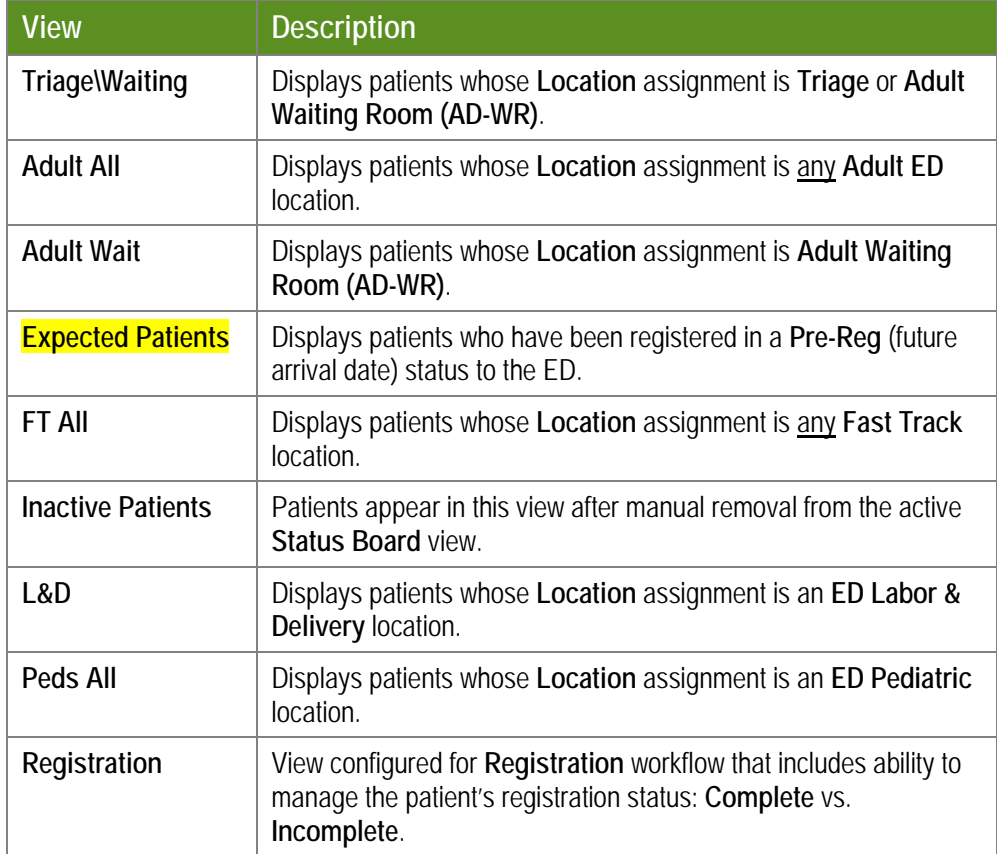

#### **Understanding the Status Board Summary Bar**

In the **Triage\Waiting View**, a **Status Board Summary Bar** displays a status summary of the **patient** and **location** activity in the ED.

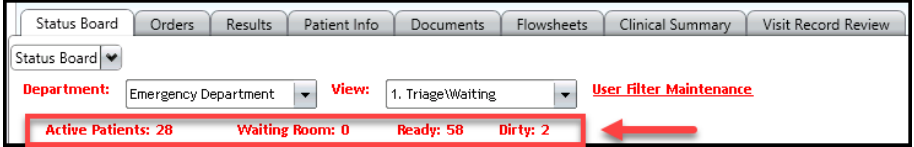

- **Active Patients:** The total number of **active** patients in the emergency department (all locations).
- **Waiting Room:** The total number of patients in the **Waiting Room** .
- **Ready:** The total number of beds with a status of **Ready**.
- **Dirty:** The total number of beds with a status of **Dirty**.

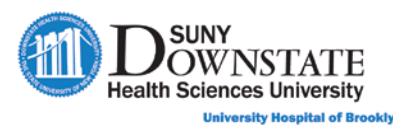

#### **Understanding the Status Board Columns**

**Note:** All columns are not configured to display in all **Views**, and some columns are configured to display in specific **Views** only, as defined by workflow, as noted in the table below.

The following table provides a description of the **Status Board Columns**  that have been configured for SUNY Downstate ED workflow.

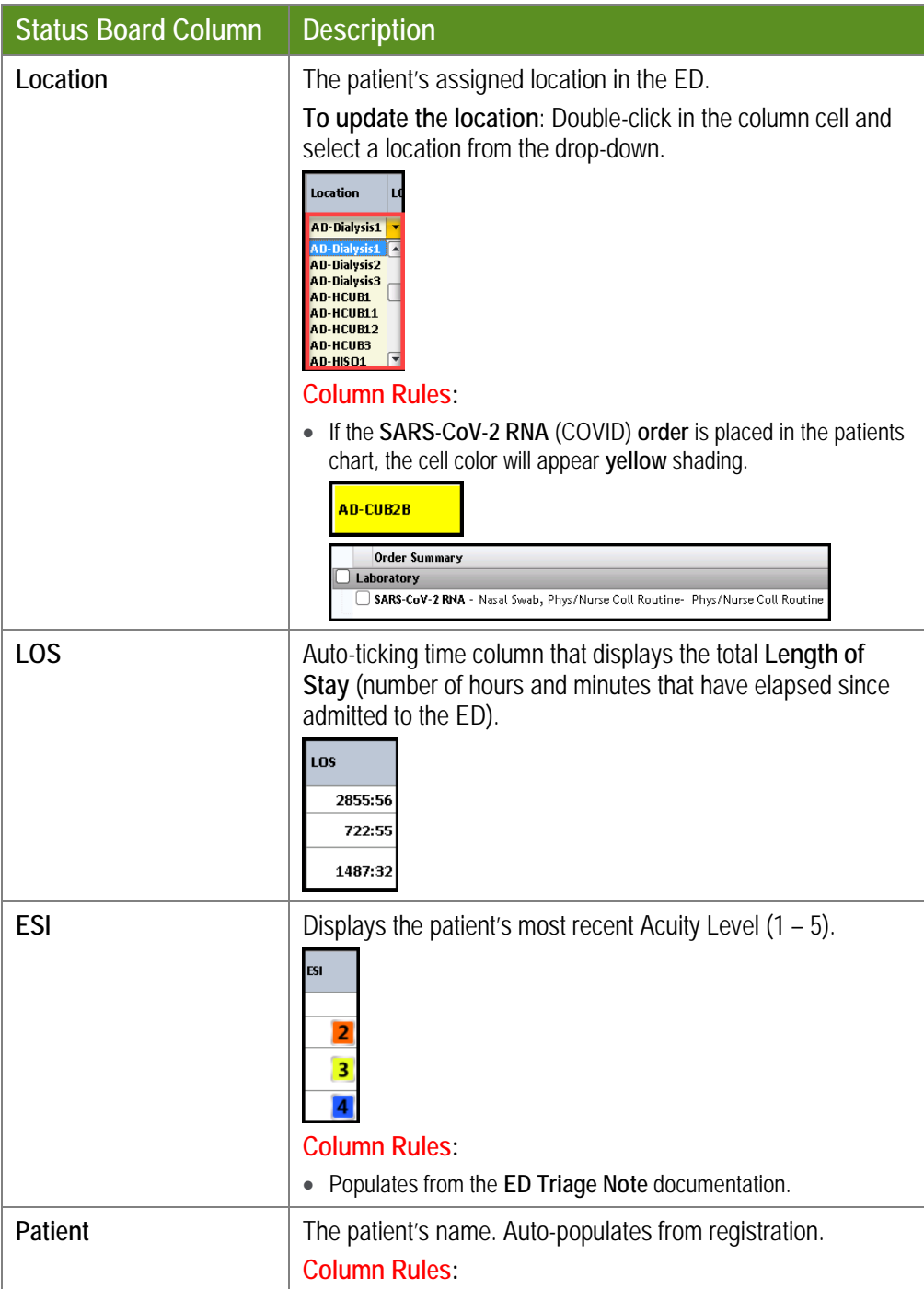

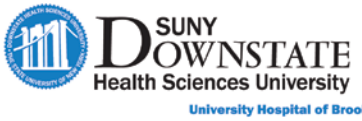

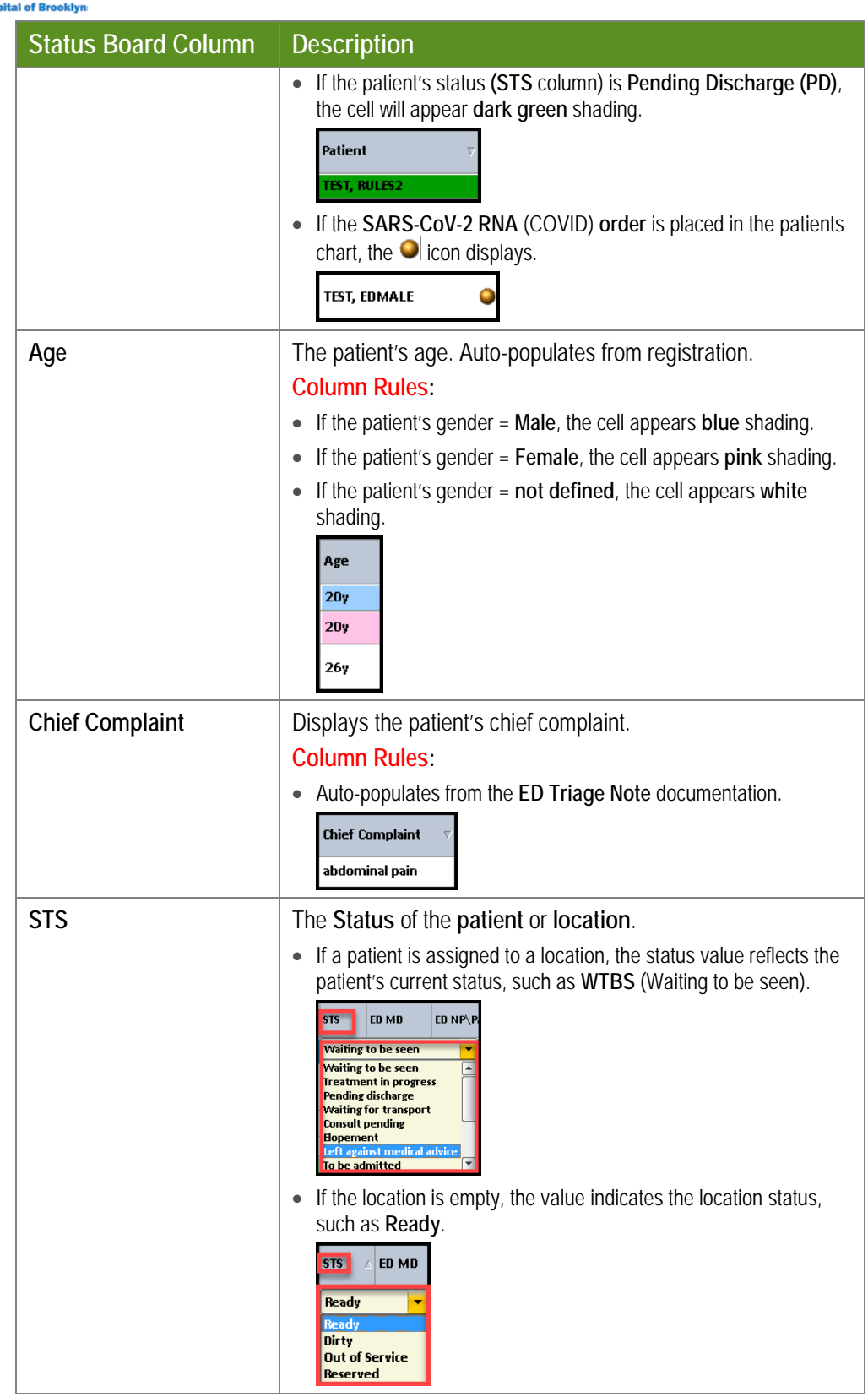

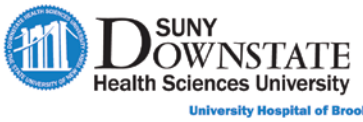

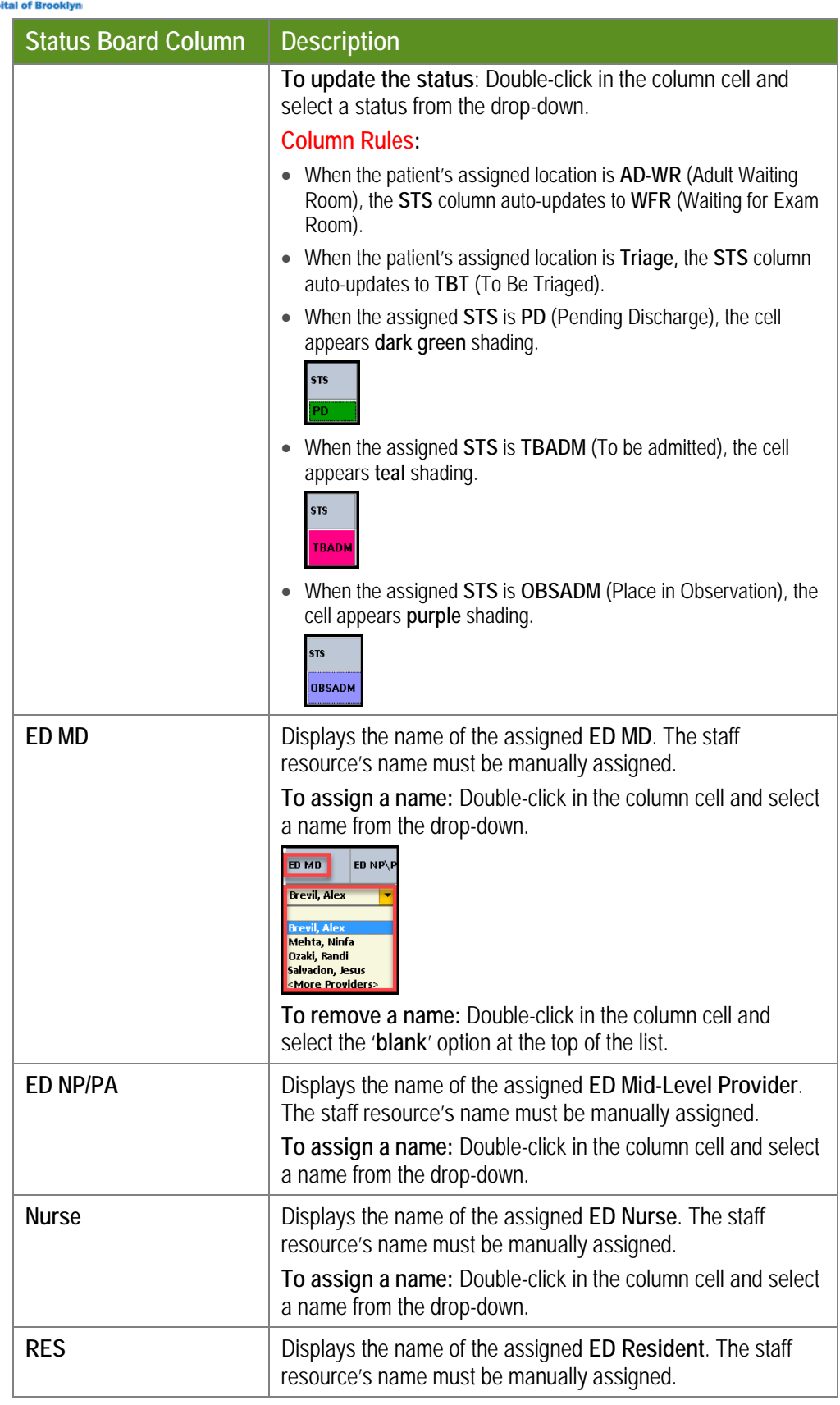

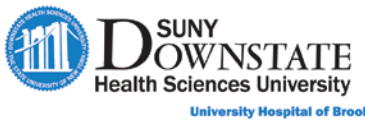

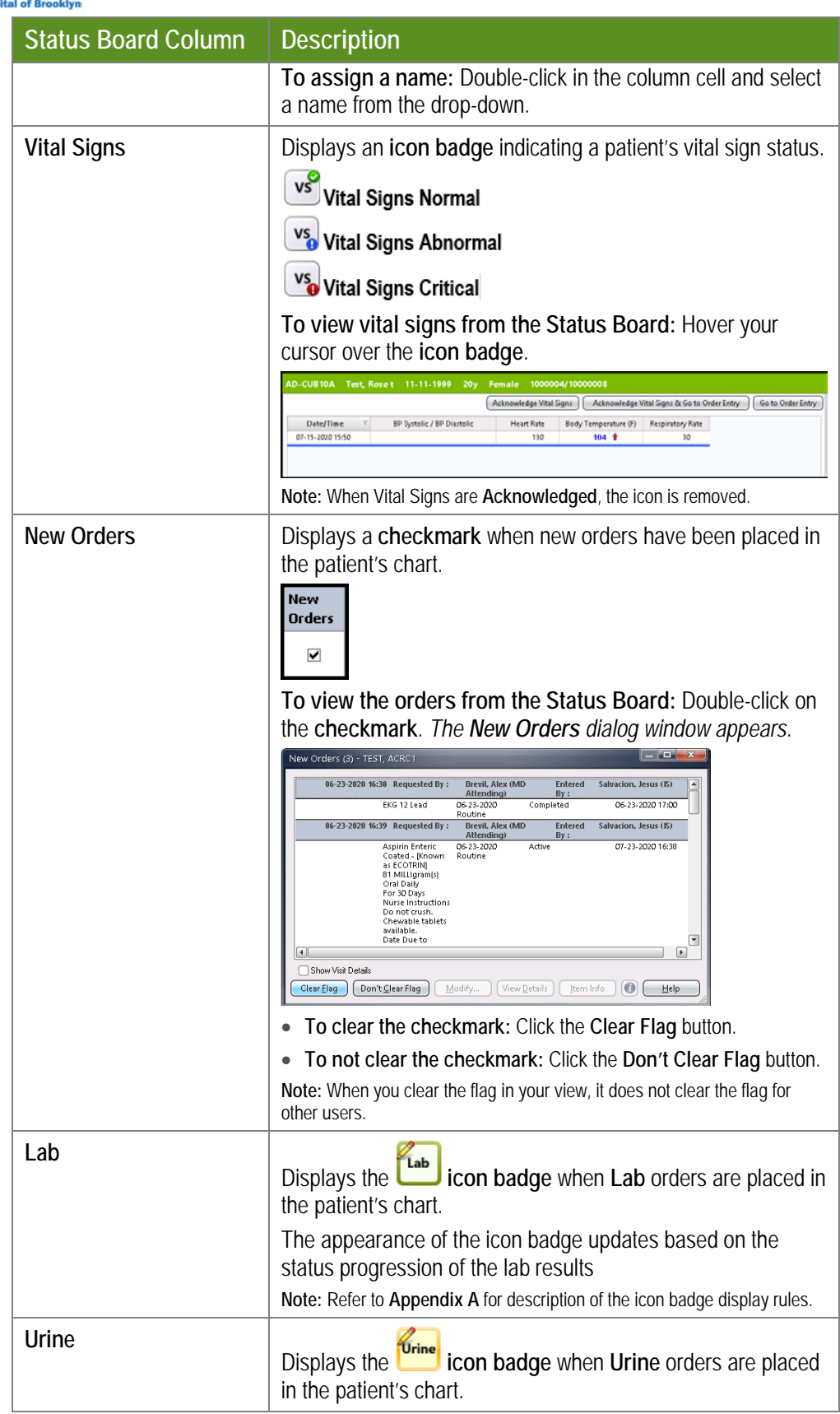

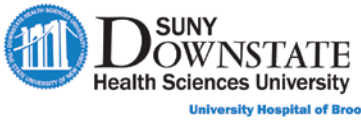

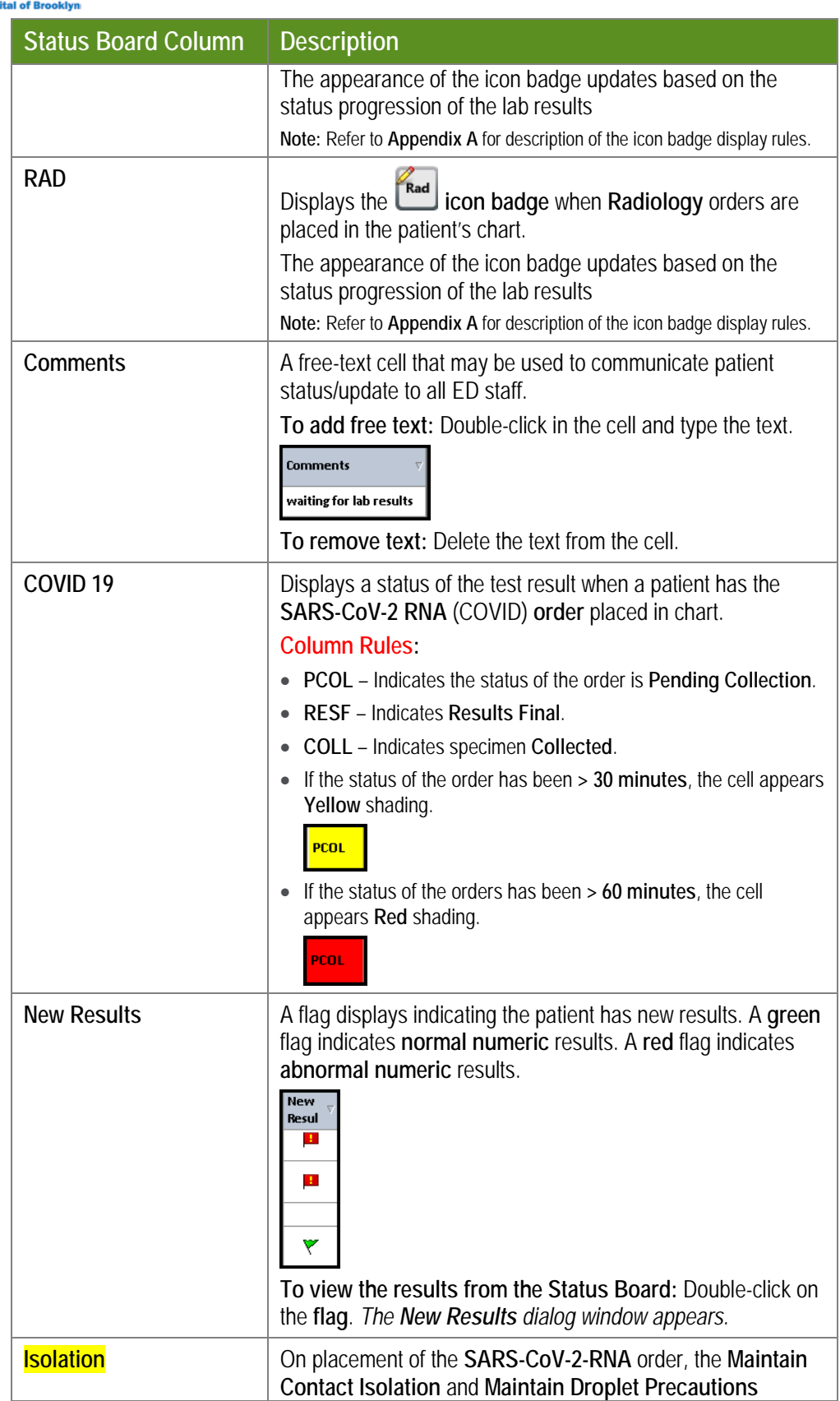

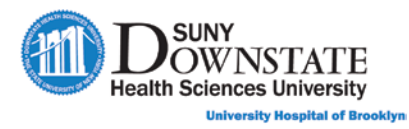

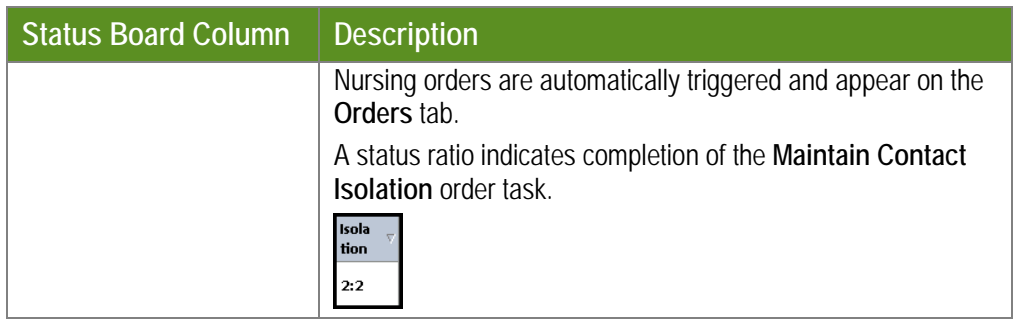

The following additional columns only appear in the noted **Status Board View(s)**.

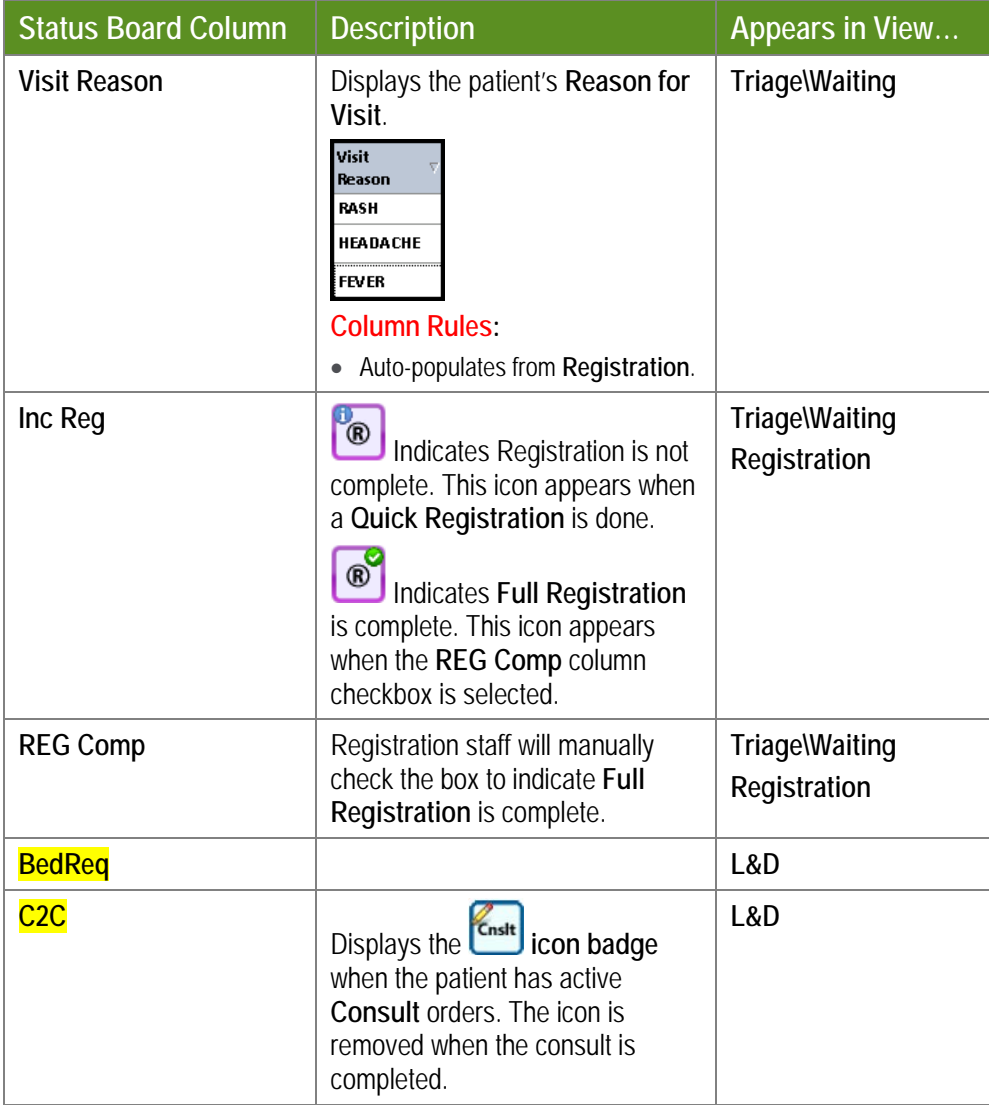

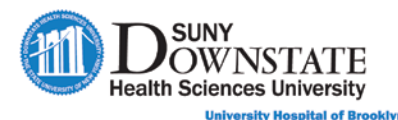

## **Managing Status Board View Preferences**

You can customize the **Status Board** view to meet your personal display preferences.

#### **Resizing Columns**

You can manually change the width of columns to display more or less information.

- 1. Hover your cursor over the grid line between columns.
- 2. When the double-arrow appears in ty<sup>ther</sup>, click and drag the cursor left or right to size the column.

#### **Locking/Unlocking Columns**

When you have multiple columns in your view (or the size of your workstation display view) and scrolling is required, you may lose view of pertinent column information. You can **lock** a column to hold it in view while scrolling.

Right-click on the column header to lock and select **Lock Columns.**

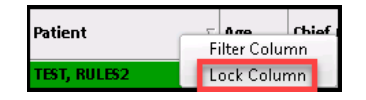

*All columns from the locked column backwards appear gray-shaded.*

**Note:** To unlock a column, right-click on the column to unlock and then select Unlock Columns.

#### **Moving Columns**

You can manually change the location of a column to fit your view preferences.

- 1. Click and hold your cursor on the column to move.
- 2. Drag the column to the new location, and then release the cursor.

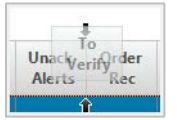

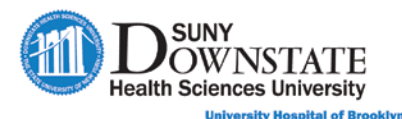

#### **Sorting the View by Column**

Click on any column header to sort **Ascending** or **Descending**. The initial click sorts the column in **Ascending Patient Click** again to change the sort to **Descending**  $\begin{bmatrix} \text{patient} \\ \text{order} \end{bmatrix}$  order.

**Note:** When you log off Sunrise, the column sort will revert to the default setting.

#### **Filtering the View by Column**

1. Right-click on the respective column header and select **Filter Column**.

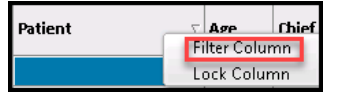

*The Filter (column name) window appears.*

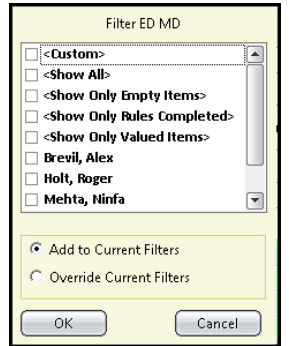

- 2. Select the column data element(s) to include in the filter.
- 3. Select one of the following options:
	- o **Add to Current Filters** to add the selections to any existing filters.
	- o **Override Current Filters** to add the selections and remove any existing filters.
- 4. Click **OK**.

**Note:** To clear the filter, select **Show All** in the filter list.

#### **Creating Custom Filters**

The **Filter Maintenance** function allows you to create your personal custom filters (**My Filters**) that will be saved from log on to log on. There are also a group of general system-supplied filters (**General Filters**).

To access this function, click the **User Filter Maintenance** hyperlink to the right of the **View** drop-down.

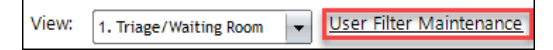

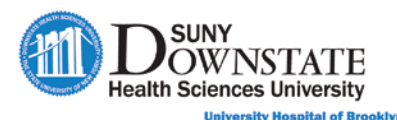

If a filter is currently applied, the link appears **Filters Applied**.

 $\boxed{\textcolor{blue}{\blacktriangledown}}$  **Filters Applied** 2. Triage/Waiting Room

#### **TO CREATE A CUSTOM FILTER:**

1. In the **Status Board**, apply the appropriate filter for the respective column(s).

**For this example:** A filter is applied for all assigned **ED MDs** with a **Status** of **WTBS (Waiting to be seen)**.

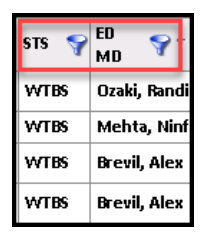

2. Click the **Filters Applied** hyperlink.

**Filters Applied** 

 *The User Filters window appears with the Currently Applied Filter(s) option selected.*

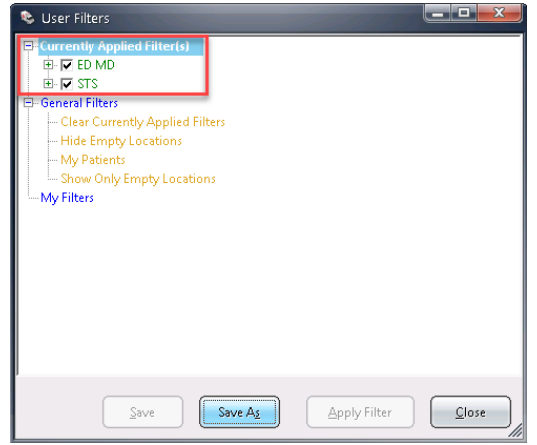

- 3. To save the applied filter, click **Save As**.
	- *The User Filter Maintenance dialog appears.*

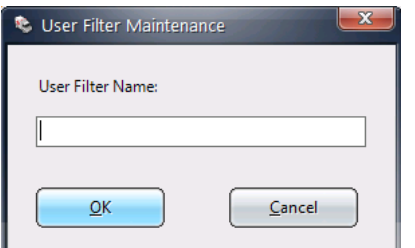

4. Enter a description name in the **User Filter Name** field and click **OK**.

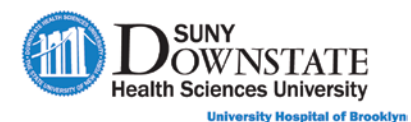

 *The saved filter appears in the My Filters list and the Originally Applied Filter(s) below it.*

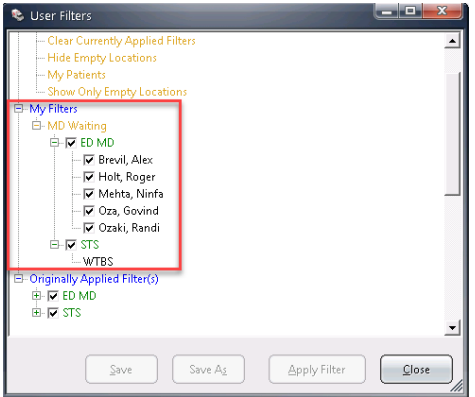

**Note:** The **General Filters** section provides a list of general systemsupplied filters. Select a filter option, and then click **Apply Filter**.

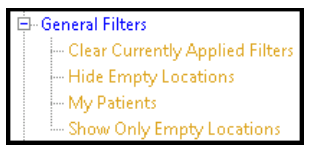

5. Click **Close** to close the window.

#### **Changing the Status Board Refresh and Display Settings**

Use the **Settings** window to change the automatic **Refresh** or **Font** settings for the Status Board.

- To access **Setting**, click the **Settings**  $\left[\frac{\text{Setting}}{\text{Putting}}\right]$  button at the bottom of the Status Board.
	- *The Settings window appears.*

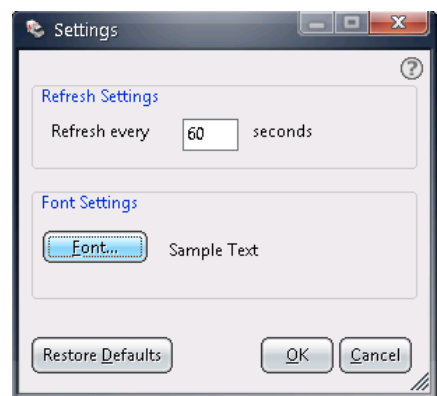

**TO CHANGE AUTOMATIC REFRESH SETTINGS:**

1. In **Refresh Settings**, change the **Refresh every # seconds** to a value of your preference.

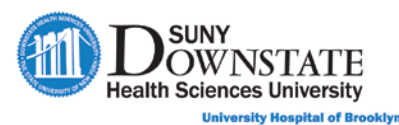

2. Click **OK**.

**Note:** Click **Restore Defaults** to revert to the default settings.

#### **TO CHANGE FONT SETTINGS:**

- 1. In **Font Settings**, click the **Font** button.
	- *The Font window appears.*

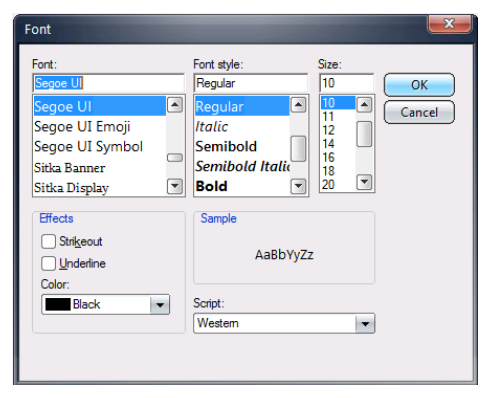

- 2. Select the preferred font settings: **Font, Font style, Size**.
- 3. Click **OK**.

#### **TO REFRESH THE STATUS BOARD MANUALLY:**

**Click the Refresh <b>Refresh** button at the bottom of the Status Board.

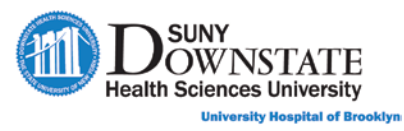

## **Lesson Review**

Having completed this lesson, you should be able to:

- Understand the purpose and use of the Status Board.
- Select patients and navigate within the Status Board.
- Use sort and filter options to customize the Status Board view.
- Understand the Status Board column data elements and status alerts.

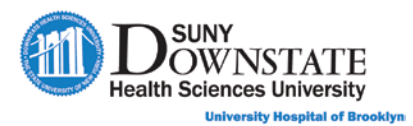

# **Appendix A**

## **ED Status Board Column Icons and Badges**

The following tables describe the icons and badges or other information you see in the columns on the Sunrise Emergency Care Status Board.

**Note:** More than one symbol may appear on an icon badge indicating multiple notifications apply for the patient.

#### **ESI (Acuity)**

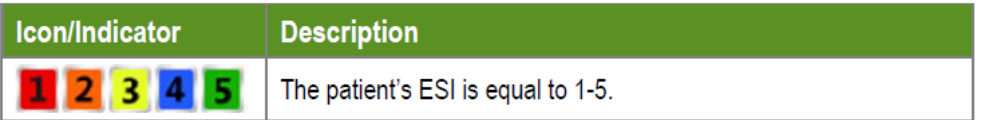

#### **Lab**

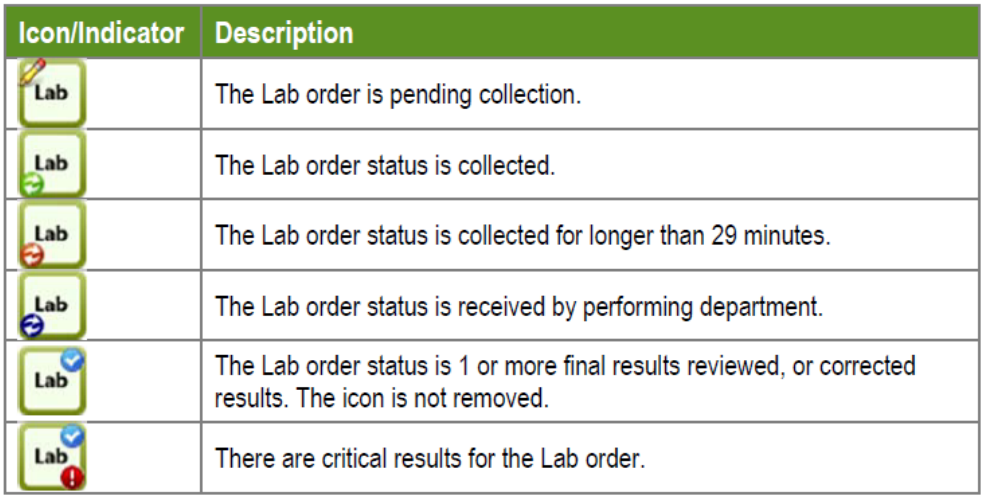

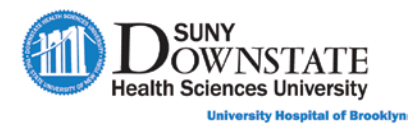

### **Urine**

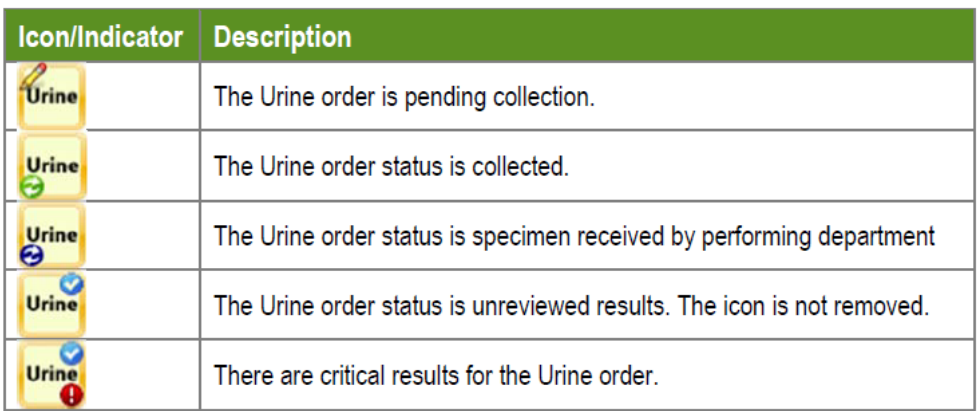

#### **Rad**

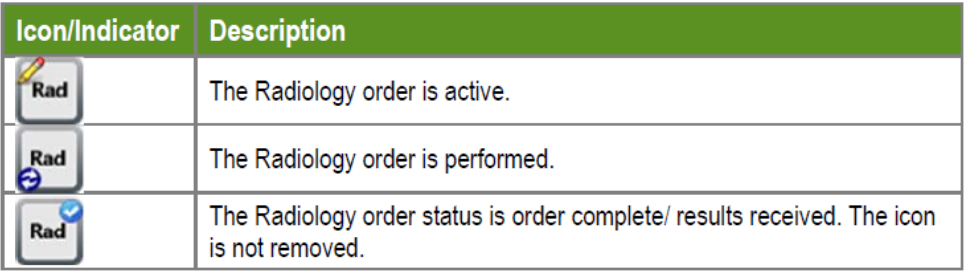

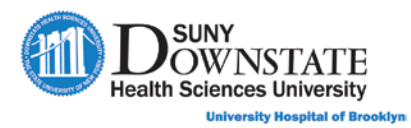

### **Communication**

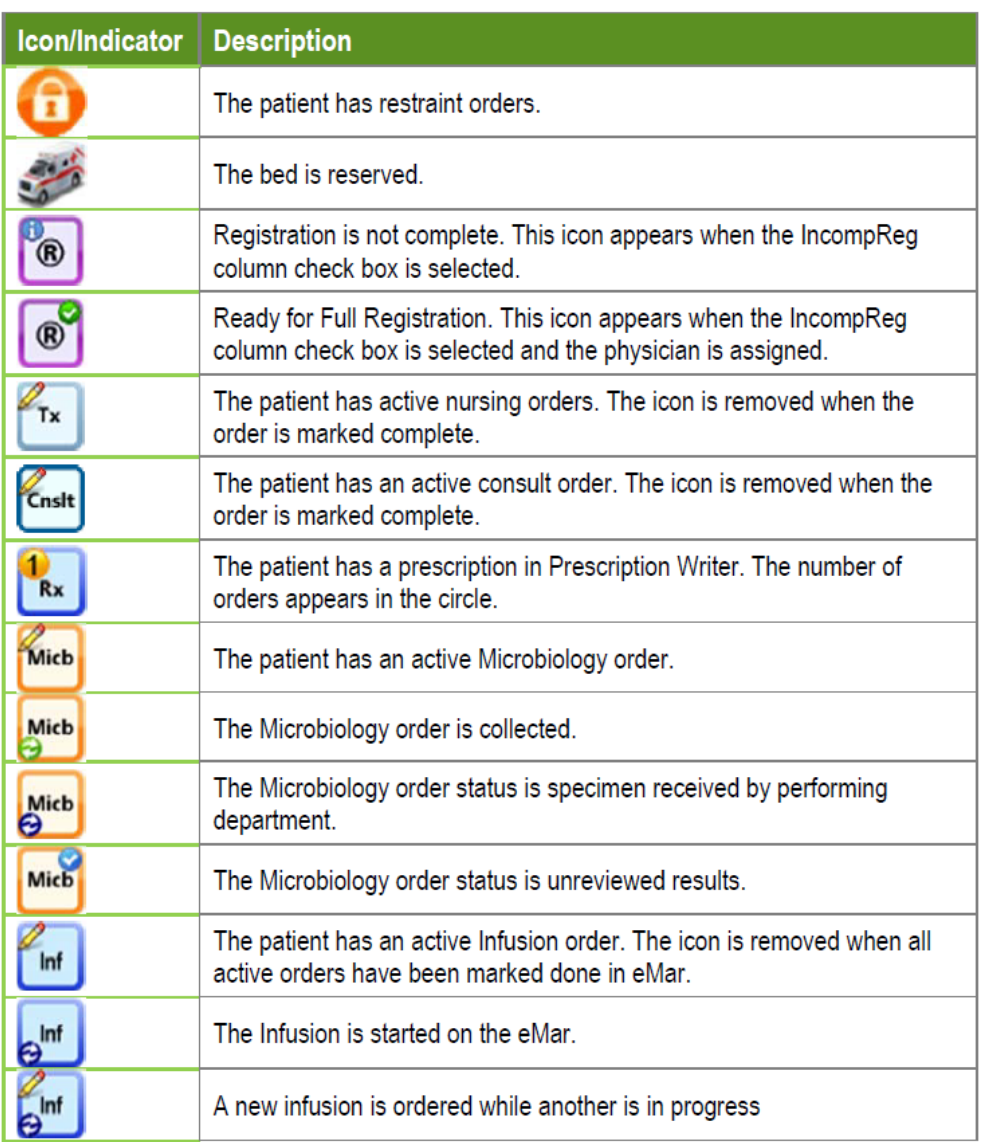

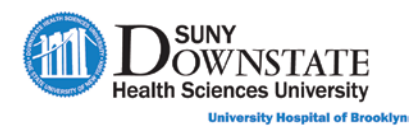

#### **Dsp**

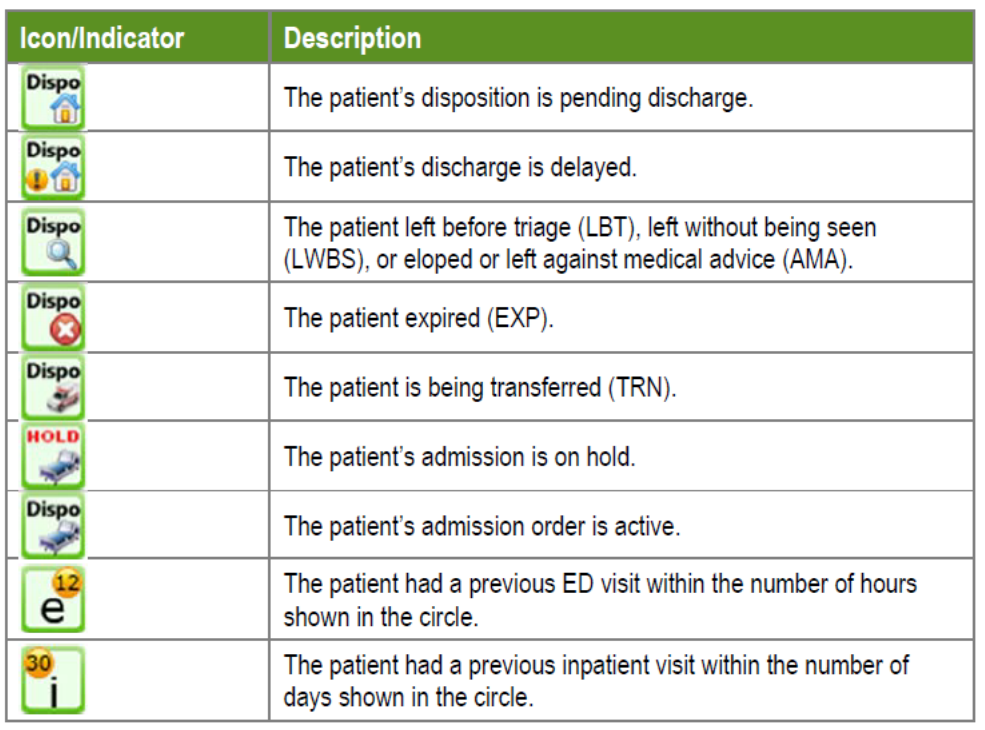

### **Vitals**

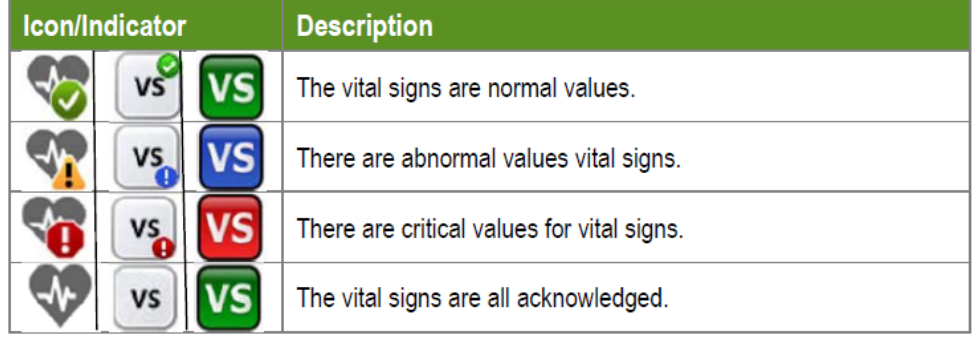